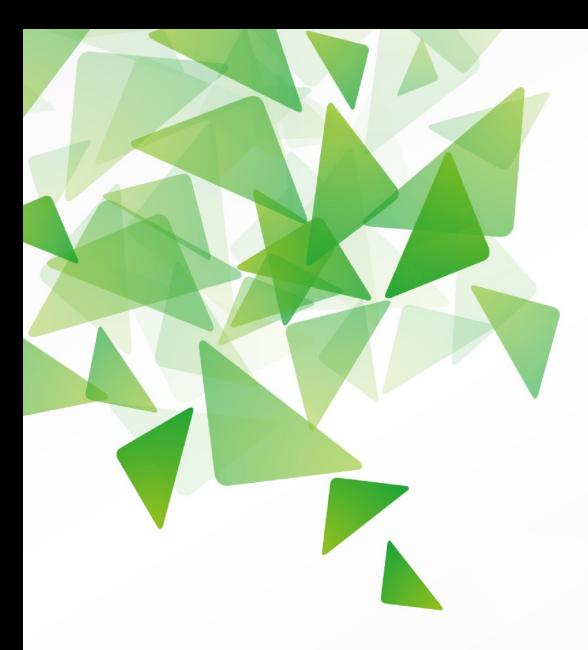

# DLibreOffice®

# **Kurzanleitung** *Extension LanguageTool*

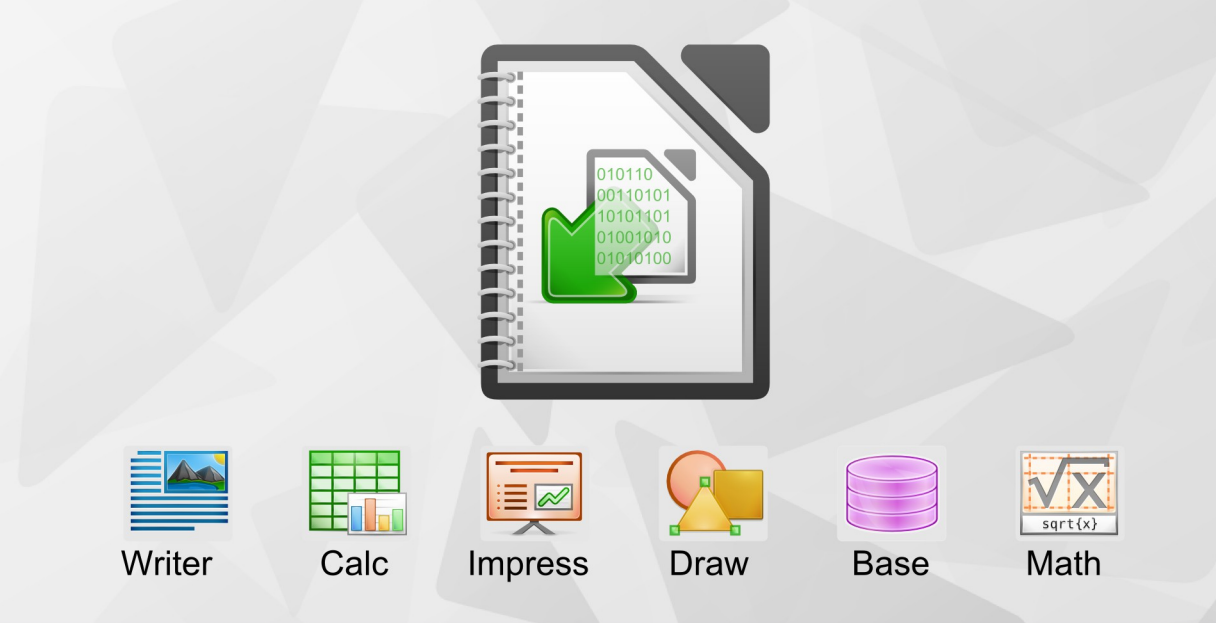

LibreOffice ist ein eingetragenes Markenzeichen der The Document Foundation. Weitere Informationen finden Sie unter http://de.libreoffice.org

# **Copyright**

Dieses Dokument unterliegt dem Copyright © 2012. Die Beitragenden sind unten aufgeführt. Sie dürfen dieses Dokument unter den Bedingungen der GNU General Public License (*<http://www.gnu.org/licenses/gpl.html>*), Version 3 oder höher, oder der Creative Commons Attribution License (*<http://creativecommons.org/licenses/by/3.0/>*), Version 3.0 oder höher, verändern und/oder weitergeben.

Warennamen werden ohne Gewährleistung der freien Verwendbarkeit benutzt.

Fast alle Hardware- und Softwarebezeichnungen und weitere Stichworte und sonstige Angaben, die in diesem Buch verwendet werden, sind als eingetragene Marken geschützt.

Da es nicht möglich ist, in allen Fällen zeitnah zu ermitteln, ob ein Markenschutz besteht, wird das Symbol (R) in diesem Buch nicht verwendet.

#### **Mitwirkende/Autoren**

Klaus-Jürgen Weghorn

# **Rückmeldung (Feedback)**

Kommentare oder Vorschläge zu diesem Dokument können Sie in deutscher Sprache an die Adresse *[discuss@de.libreoffice.org](mailto:discuss@de.libreoffice.org)* senden.

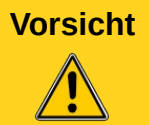

**Vorsicht** Alles, was an eine Mailingliste geschickt wird, inklusive der E-Mail-Adresse und anderer persönlicher Daten, die die E-Mail enthält, wird öffentlich archiviert und kann nicht gelöscht werden. Also, schreiben Sie mit Bedacht!

### **Danksagung**

Für diese Kurzanleitung Extension LanguageTool ist natürlich die Extension selber wichtig. Deswegen geht der Dank auch an:

Die Entwickler und Unterstützer des Programms LanguageTool sowie der Regeln (*http://languagetool.org*)

### **Datum der Veröffentlichung und Softwareversion**

Veröffentlicht am 27.10.2012. Basierend auf der LibreOffice Version 3.6 und der Extension LanguageTool 1.9.

# **Kurzanleitungen**

Kurzanleitungen zu LibreOffice führen auf wenigen Seiten in einen konkreten Themenbereich ein. Sie sind meist Auszüge aus den Kapiteln eines Handbuches. Daher können Sie natürlich nicht das umfangreiche Wissen der Handbücher wiedergeben. Wer also tiefer einsteigen möchte, dem werden die Handbücher empfohlen.

# **Inhalt**

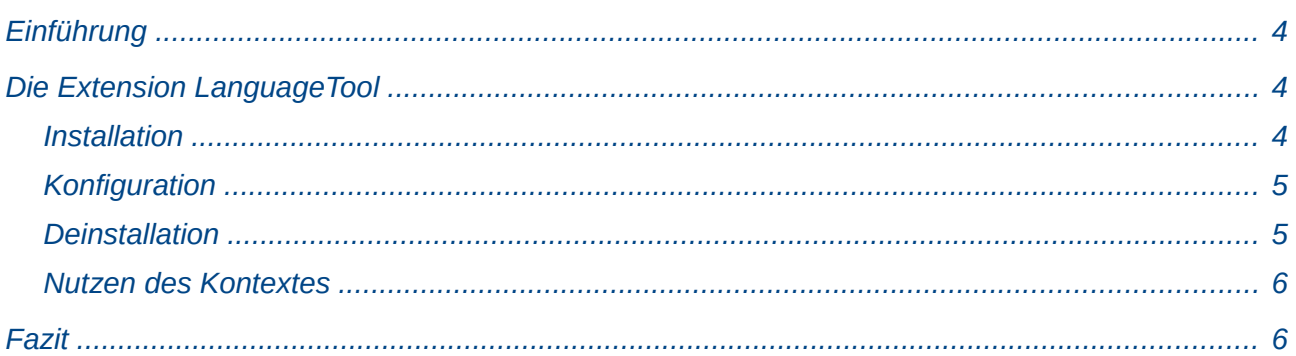

# <span id="page-3-2"></span>**Einführung**

Extensions sind Programmerweiterungen, die helfen, dass LibreOffice für verschiedenste Anwender noch nützlicher wird. Es können dabei neue Funktionen oder erweiterte Funktionen eingeführt werden. Aber auch Dokumentvorlagen, Gallery-Pakete, Wörterbücher oder Makros. Die Auswahl erfolgt dabei individuell. Eine Extension für LibreOffice ist eine Datei mit der Dateierweiterung \*.oxt. Sie kann jederzeit installiert, upgedatet und wieder deinstalliert werden ohne die Funktionalität von LibreOffice einzuschränken. Die Entwicklung der Extension erfolgt dabei unabhängig von der Entwicklung von LibreOffice. Einige Extensions werden schon mit LibreOffice ausgeliefert. Eine große Auswahl an weiteren Extensions finden sich unter *[http://extensions.libreoffice.org/?set\\_language=de](http://extensions.libreoffice.org/?set_language=de)*. Hier sind die Extensions bereits in Kategorien eingeteilt, um ein besseres Auffinden der Extensions zu ermöglichen.

# <span id="page-3-1"></span>**Die Extension LanguageTool**

LanguageTool (LT) ist eine OpenSource-Erweiterung für LibreOffice, mit der Grammatik und Stil eines Dokumentes überprüft werden. Sie hilft dabei Textfehler zu finden, die mit einer einfachen Rechtschreibprüfung nicht gefunden werden. So können doppelte Leerzeichen oder Punktionen, Groß- und Kleinschreibung, Tippfehler, die es auch als Wörter gibt, Falsche Freunde und noch einiges andere überprüft werden. Ein üblicher Fehler ist das Schreiben eines Wortes, obwohl man ein anderes meint. Zum Zeitpunkt der Artikelerstellung ist die Version 1.9 aktuell.

Während eine Rechtschreibprüfung lediglich jedes einzelne Wort mit dem Inhalt seiner Datenbank abgleicht, überprüft LanguageTool den Text anhand vordefinierter Regeln. Die Erweiterung hat in der Version 1.9 Regeln für 29 Sprachen, darunter die Sprachen Englisch, Französisch, Deutsch, Polnisch, Niederländisch, Russisch. Allein für die Sprache Deutsch sind darin 1.434 Regeln und 94 Falsche Freunde festgelegt. Mit jeder Version kommen neue Regeln hinzu.

LanguageTool findet natürlich nur Fehler, für die in seinen XML-Konfigurationsdateien Regeln definiert wurden. Regeln für umfangreichere Fehler können in Java geschrieben werden. Wenn Ihnen eine wichtige Regel fehlen sollte, können Sie diese selber in den Kontext der Extension einarbeiten. Näheres dazu finden Sie auf der Internetseite *http://languagetool.org* bzw. Sie wenden sich an die Autoren der Extension.

Es sollte dabei jedem Anwender klar sein, dass eine Software nur ein Hilfsmittel ist und nur so gut sein kann, wie die Einstellungen und die Regeln.

#### <span id="page-3-0"></span>**Installation**

Laden Sie die neueste Version entweder von der Internetseite *http://languagetool.org*, von der LibreOffice-Box oder über den Extension Manager herunter.

Zum Installieren klicken Sie doppelt auf die Datei LanguageTool-1.9.oxt. Sollte dies nicht funktionieren, installieren Sie LT über das Menü **Extras → Extension Manager → Hinzufügen**. Schließen Sie LibreOffice und starten Sie es erneut. Wenn Sie nun einen Text mit einem inhaltlichen Fehler oder doppelten Leerzeichen eingeben, sollte der Text blau unterkringelt sein.

das Kaninchen. Er hat lange len Sätzen wurde versehentlic

*Abbildung 1: LT - blaue Kennzeichnung*

Systemvoraussetzung für LanguageTool ist Java 6 oder höher.

LanguageTool ist frei verfügbar und steht und der LGPL-Lizenz.

## <span id="page-4-1"></span>**Konfiguration**

Sie können die einzelnen definierten Grammatikregeln an- und abwählen. Klicken Sie hierzu auf **Extras → LanguageTool → Konfiguration...**

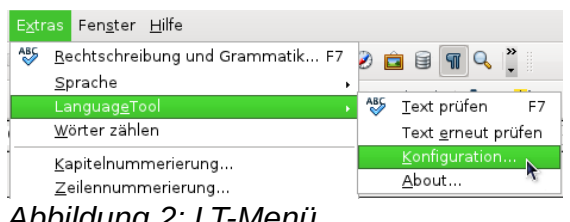

*Abbildung 2: LT-Menü*

Wählen Sie die einzelnen Grammatikregeln ganz individuell aus. Am Anfang ist es auch sinnvoll eine Regel einzuschalten und zu überprüfen, ob sie den eigenen Gewohnheiten entspricht.

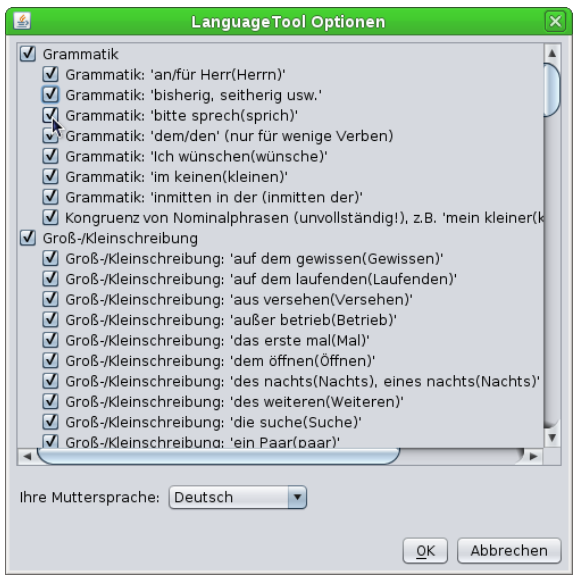

*Abbildung 3: LT - Optionen*

### <span id="page-4-0"></span>**Deinstallation**

Um LanguageTool wieder aus Ihrem LibreOffice zu entfernen, rufen Sie den Extension Manager auf und wählen Sie LanguageTool aus. Klicken Sie auf "Entfernen". Danach schließen Sie LibreOffice und starten Sie es neu.

#### <span id="page-5-1"></span>**Nutzen des Kontextes**

Nachfolgend zeigen wir anhand einiger Beispiele, wie LanguageTool funktioniert und worin der Nutzen des Kontextvergleiches liegt.

• "Ich veralte das ganze Geld."

Durch Vergessen eines Buchstabens wird ein Wort verwendet, das es zwar im Deutschen gibt und von der Rechtschreibprüfung nicht markiert wird, im Kontext aber natürlich keinen Sinn ergibt. Das Wort müsste "verwalte" heißen.

- "Sie sind sich Ganz und gar nicht grün." Das Wort "ganz" wird klein geschrieben: "ganz und gar nicht".
- "Der Fuchs jagt das Kaninchen. Er hat lange nichts gegessen." Zwischen den beiden Sätzen wurde versehentlich ein doppeltes Leerzeichen eingefügt.
- Das tolle Programm Libre Office hat viele Funktionen und kann so mancher proprietären Office-Software das Wasser reichen."

Der Eigenname LibreOffice wird zusammen geschrieben.

# <span id="page-5-0"></span>**Fazit**

Die Extension LanguageTool unterstützt den Anwender beim grammatikalisch "richtigen" Schreiben. Wie bereits jedem bekannt, ist keine Software und keine Erweiterung perfekt. So werden folgende Fehler in der Version 1.9 noch nicht gefunden:

- "Im Tierarten können die Kinder viele Tierarten sehen." Hier fehlt ein Buchstabe im ersten "Tierarten", damit es zum "Tiergarten" wird.
- "Er bringt es aufs Trapez." Es muss natürlich "Tapet" heißen.
- Das ist Marga's Lieblingsbistro." Das, leider immer mehr um sich greifende, Apostroph-s ist als Genitiv im Deutschen nicht richtig. Immerhin findet das dann die normale Rechtschreibprüfung.

Und natürlich gilt: Keine Software kann die Kontrolle durch einen ausgebildeten Leser ersetzen. Deswegen wenden Sie bei einem wichtigen Text immer das 4-Augen-Prinzip an.